# WIN-911 Announcer

### Purpose

The WIN-911 Announcer provides text-to-speech (TTS) announcement of alarm events through a local sound device. Such output is typically routed to an external speaker, enabling operators on site to hear details of the alarms that WIN-911 is monitoring. Output could also be routed to a plant announcement system or radio transponder. Multiple instances of the WIN-911 Announcer can be installed across the network to provide local audio output potentially against distinct subscriptions.

# **Connectivity**

The WIN-911 Announcer will by default be installed on the same server as the WIN-911 Dispatcher but may be installed on any network accessible computer separately from the WIN-911 Dispatcher host. For more information about distributing across the network, please refer to the Networking Considerations section at the end of this document. A single install of the WIN-911 Announcer can service multiple WIN-911 Dispatchers on a network. The example below is servicing two systems.

### *Specifying WIN-911 Dispatcher Computer(s)*

When first launching the WIN-911 Announcer you will be prompted for the location of the WIN-911 Dispatcher host. If this tool has been installed on the same computer with WIN-911 Dispatcher then you are ready to test. If the WIN-911 Dispatcher is located on another computer, specify its computer name or IP here before testing. Use the 'Add Dispatcher' button to add additional target systems. Once tested, click the Save button to enable access to the remainder of the configuration.

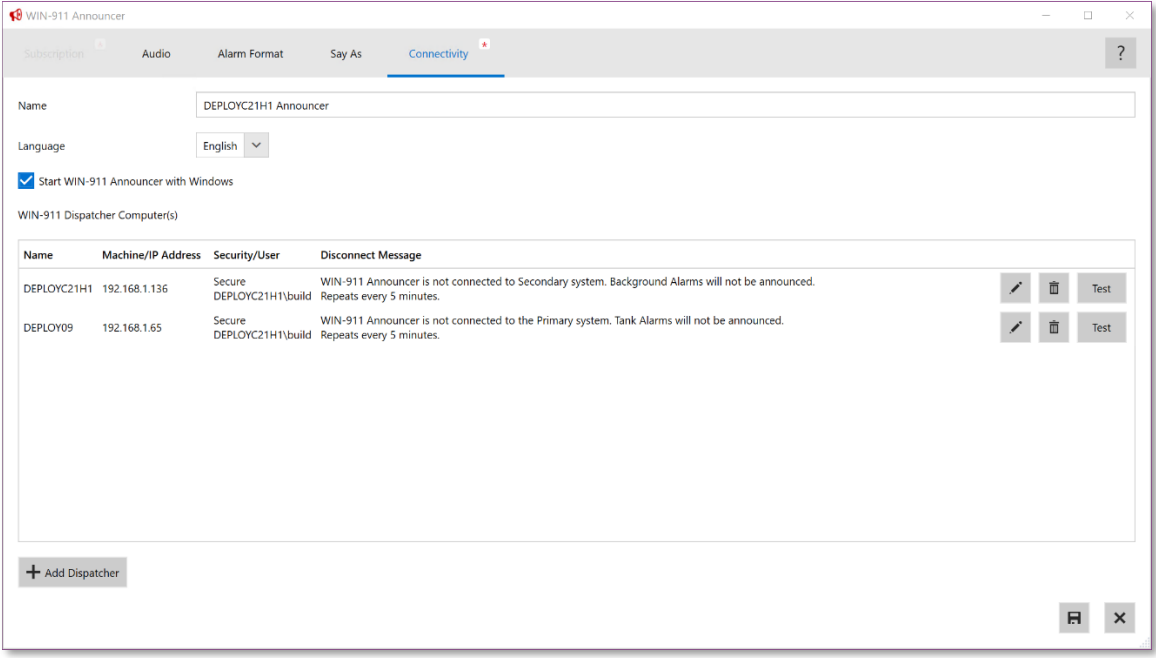

#### *Name*

The name of this WIN-911 Announcer instance will default to match the local computer name, but you are free to use any name as long as it is unique on your network.

#### *Language*

Select the desired language for the Announcer.

*Start WIN-911 Announcer with Windows* 

The option to start the WIN-911 Announcer with Windows is defaulted for the current windows session.

**IMPORTANT: If multiple users log in to this computer, be sure to launch the Announcer from your start menu once for each such user to enable this automatic startup for their future Windows sessions.**

# WIN-911 Dispatcher Computer Connection Details

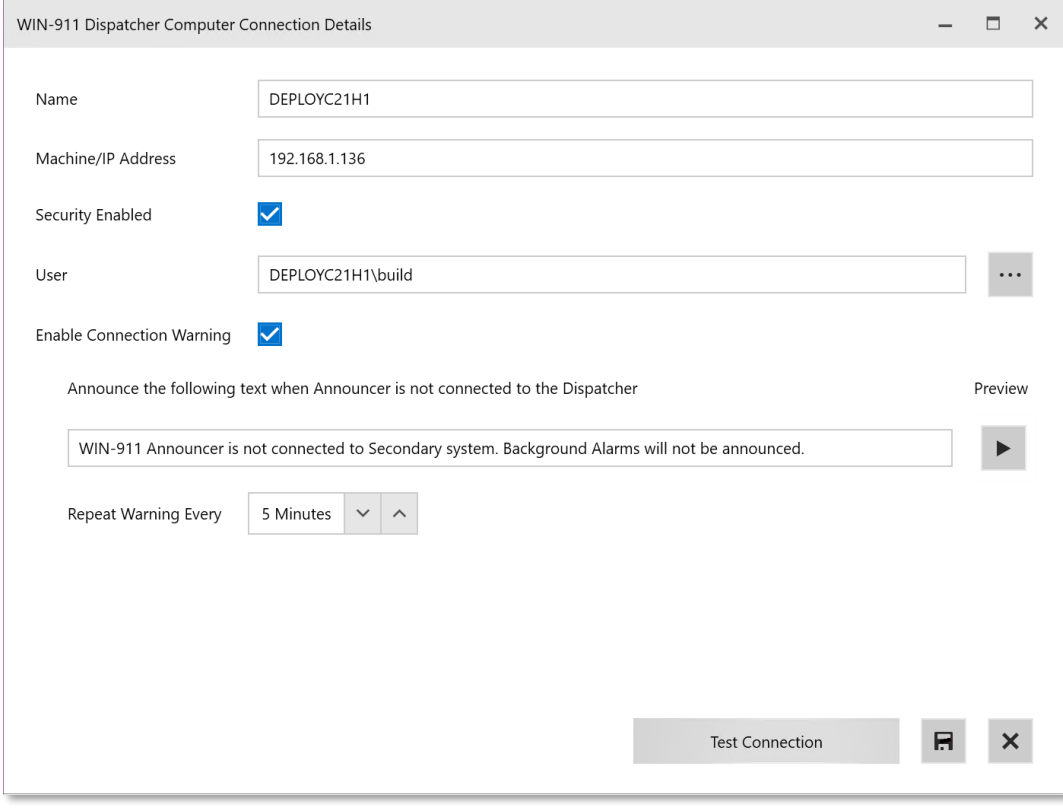

#### *Name*

The user defined name of the WIN-911 Dispatcher computer.

#### *Machine/IP Address*

The machine name or IP address of the WIN-911 Dispatcher computer.

#### *Security Enabled*

You must match the target Dispatcher setting.

*User*

You must provide a valid user name.

#### *Enable Connection Warning*

By default, the WIN-911 Announcer will announce connectivity loss with any configured Dispatcher. You may disable or modify the details of this announcement here for each WIN-911 Dispatcher.

#### *Announcer Warning and Preview*

Enter or edit the text used for the Announcer connection warning message.

#### *Repeat Warning in Minutes*

Select the number of minutes to wait between repeats of the connection warning message (from 5 to 59).

## Subscription

By default, the WIN-911 Announcer will announce all alarm states of all alarms monitored by each target WIN-911 Dispatcher. To accept this behavior, click the Save button and you are ready to move to the next tab. Otherwise, keep reading for a deeper understanding of this part of the configuration.

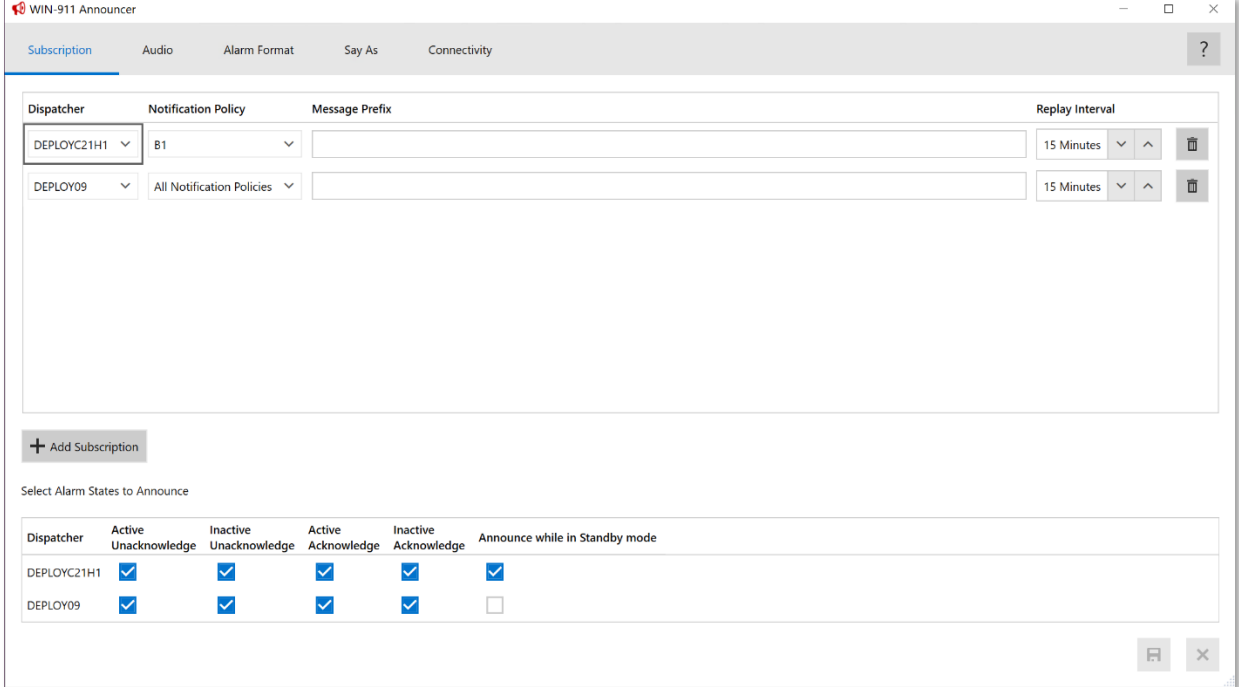

All alarms assigned to a Notification Policy in WIN-911 will be announced by any subscribing instances of the WIN-911 Announcer. The Add and Delete buttons can be used to configure the Notification Policies of interest for this instance of the WIN-911 Announcer.

If desired, you may specify a prefix to announce before all alarm messages for a specific Notification Policy. For example, if you would like the announcer to say, "Safety Alarm" prior to announcing every alarm from the Safety Notification Policy, type that prefix here. You may also adjust the replay interval for alarm messages from a specific Notification Policy. By default, the WIN-911 Announcer will replay messages every 15 minutes; this can be configured between 5 and 59 minutes or set to 0 if no repeat is desired.

For all Subscriptions, you may enable/disable the announcement of any of the four alarm states. If you are not interested in hearing alarms after they are acknowledged, simply disable the appropriate states.

By default, WIN-911 Announcer will remain silent if its target Dispatcher is in Standby Mode. This behavior is typically desired but can be modified here.

Upon review of these settings, click Save and continue to the next tab.

### Audio

This section of the configuration allows you to specify which local audio device and TTS Voice should be used to announce alarms. If the local computer has more than one sound device, you may need to ensure that the correct device is selected. Use the preview button to play the editable text to the left of the button. If you are not hearing the audio preview, confirm speaker connectivity and the audio device selection. The preview can also be used to compare TTS Voices and options. To accept this configuration, click the Save button and continue to the next tab.

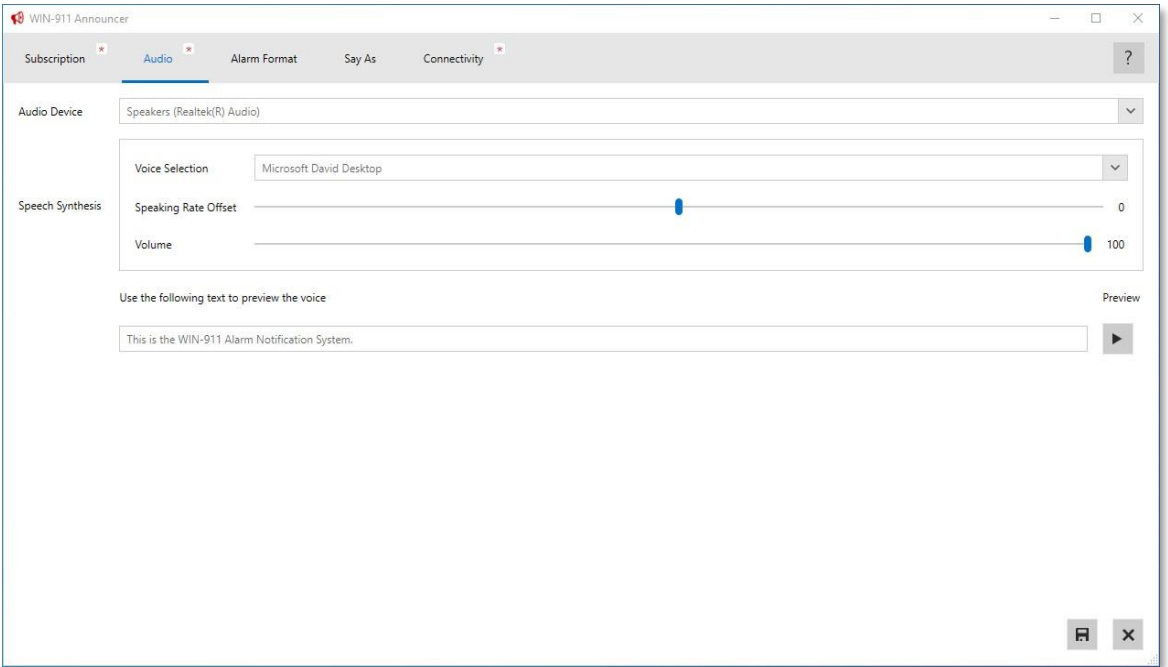

# Alarm Format

You can configure which alarm event details are announced and in what order using this section of the configuration. Use the Insert button to insert additional properties into your format; you'll notice that such properties are encapsulated in angle brackets signaling them as keywords for dynamic replacement. The format text is editable; you may wish to repeat a property value or insert static text describing the property to follow for clarity. If your data source provides more meaningful condition descriptions (as is the case with FactoryTalk and AVEVA Edge 2020), you may wish to remove the tag description provided by default. You can preview your format against a stand-in alarm event, but we recommend listening to test alarm from your SCADA system to fine tune the format.

#### **TIP: see online Alarm Event property [mapping document](https://win911na.blob.core.windows.net/files/Products/WIN-911/3.18.17/WIN-911_Alarm_Event_Mapping.xlsx) [fo](https://win911na.blob.core.windows.net/files/Products/WIN-911/3.18.17/WIN-911_Alarm_Event_Mapping.xlsx)r your SCADA**

If you wish to display seconds or dates in your alarm properties related to time, use the provided control under the Insert button.

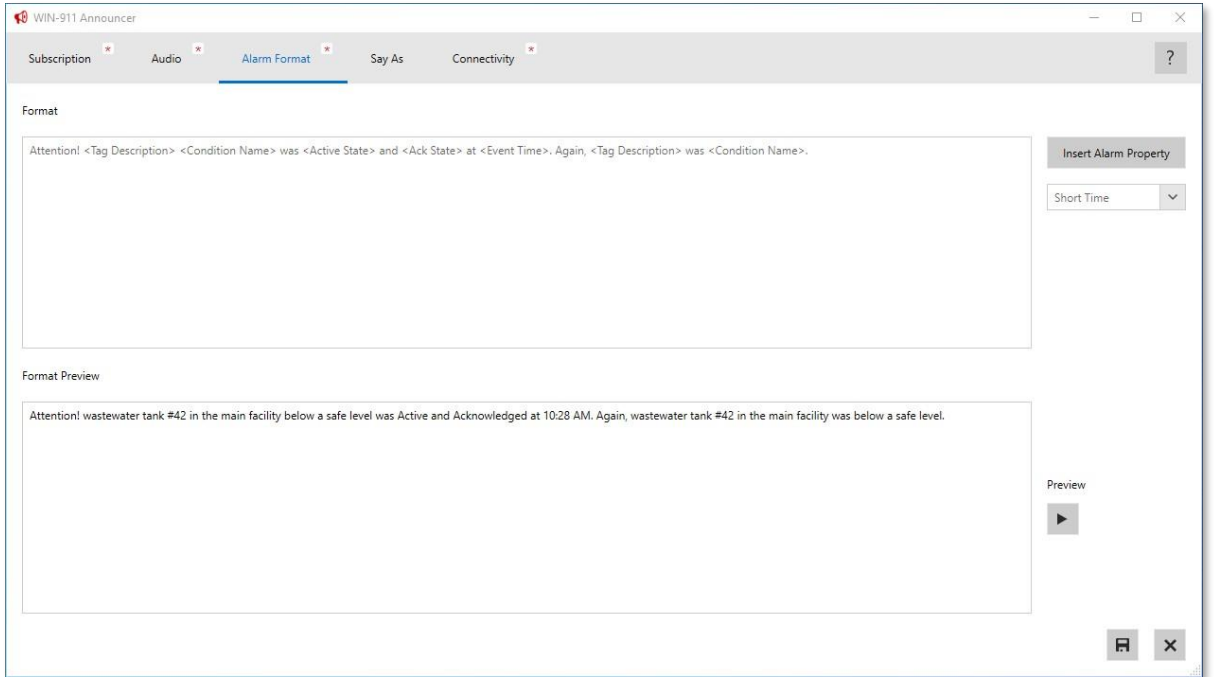

In the screenshot above, the format has been edited away from its defaults to provide another example using additional alarm properties.

*SAMPLE FORMAT:* 

ATTENTION! <TAG DESCRIPTION> <CONDITION NAME> WAS <ACTIVE STATE> AND <ACK STATE> AT <EVENT TIME>. *AGAIN, <TAG DESCRIPTION> WAS <CONDITION NAME>.* 

Here the first element of the format is the static text "Attention!" followed by the description of the tag associated with the alarm event (<Tag Description> = "Waste water tank #42 in the main facility") and the name of the alarm condition on that tag ("below a safe level"). The format continues with the static text "was" and then incorporates the current active and acknowledgement state of the alarm. The time of the most recent alarm event in this alarm lifetime is inserted with the "Short Time" option, opting not to display seconds or the date. Finally, the tag and condition descriptors are repeated. This format would be applied to all alarm events announced by this instance of the WIN-911 Announcer, substituting the most current values for each alarm property.

### Say As

This tab provides a convenient way to override the default pronunciation of the TTS engine for acronyms and nomenclature specific to your application. Many common defaults are provided for you. If you find that the TTS Voice pronounces something incorrectly, simply configure its pronunciation here. You can check the new pronunciation using the provided preview button.

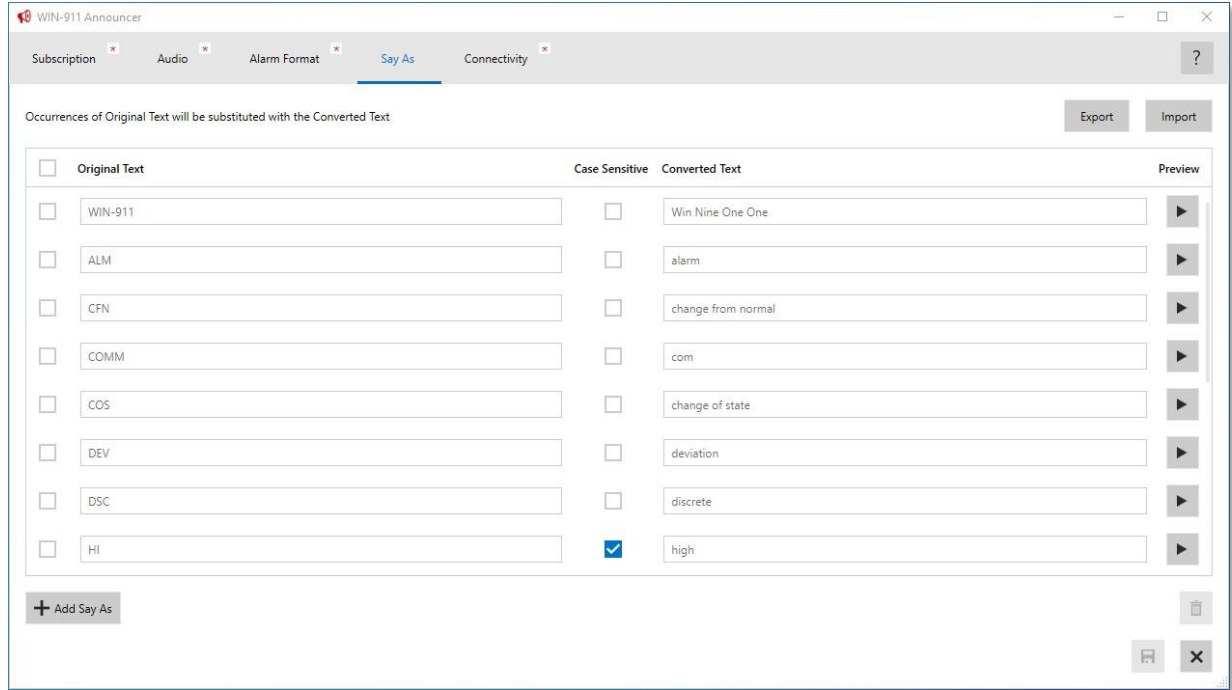

This portion of the configuration can be exported to CSV for external editing or transfer to another instance of the WIN-911 Announcer. The provided import button can then be used to replace all local definitions with those from the CSV file.

## Announcer Runtime

The WIN-911 Announcer is already running and announcing alarms as configured. You may close the configuration window to dismiss the Announcer to the system tray. You may exit and terminate the WIN-911 Announcer by right-clicking its icon in the system tray. Should you need to change the

configuration, you may also bring up the configuration window through this menu or by starting the WIN-911 Announcer from the start menu.

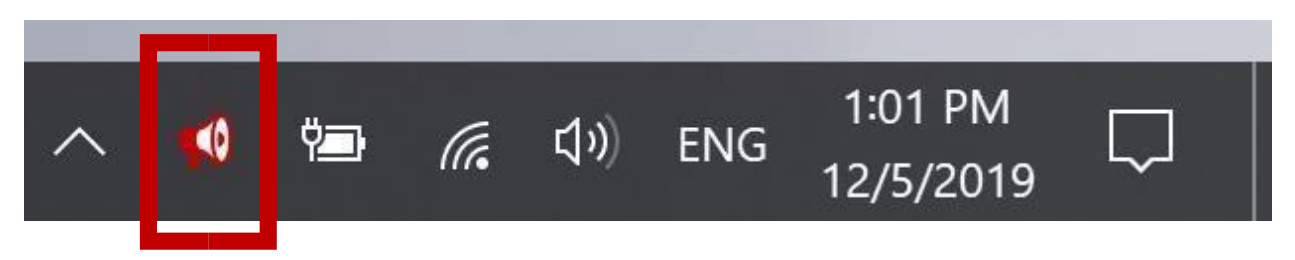

# Networking Considerations (Remote Announcer ONLY)

If you are targeting remote WIN-911 Dispatchers, you will need to verify that your DNS can resolve each WIN-911 Dispatcher hostname or set up accessible static IP addresses. You must also configure your firewall to permit communications from the WIN-911 Announcer to the WIN-911 Dispatchers (TCP ports 80 and 4020).

Finally, you will need to ensure that the user account under which the WIN-911 Announcer is executing can be authenticated by the WIN-911 host.

### Same Domain

If both machines are members of the same domain and the executing user is a domain user, then this condition is satisfied.

### Different Domains

If the machines are on separate domains, you will need to establish a domain trust relationship.

### **Workgroups**

If the machines are not on a domain at all, you will need to configure a user with the same name and password on each WIN-911 host in order to secure communications.

# Troubleshooting

If you are experiencing issues with announcements, check the Windows Event Viewer logs under 'WIN911' for errors or warning reported by the WIN-911 Announcer. This information will aid the diagnostic effort.

To create a support case, you will need either your Maintenance Support number or your CD Tracking number. You can create a [Case](https://supportdesk.win911.com/support/tickets/new) [onl](https://supportdesk.win911.com/support/tickets/new)ine or contact the product support line: (512) 326-1011.